**CISCO** 

# Cisco Content Security License Registration Portal User Guide

Welcome to the Cisco Software Licensing Operations: Email & Web Licensing Quick User Guide. This guide provides complete instructions to assist users with navigation and functionalities of the License Registration Portal. It provides detailed, step-by-step guidance to maximize the use of our self-help portal and improve the licensing experience overall.

Access the portal **HERE** 

# <span id="page-1-0"></span>**Contents**

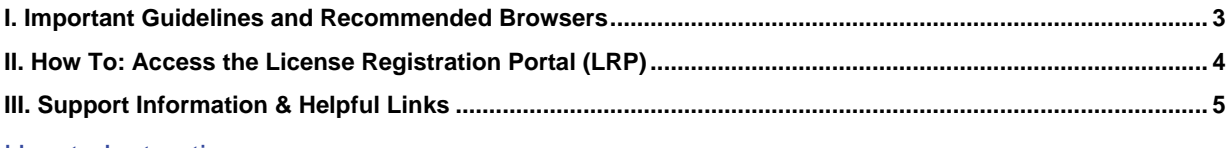

# How to Instruction

#### **IV. Register, Load and Assign PAKs in LRP**

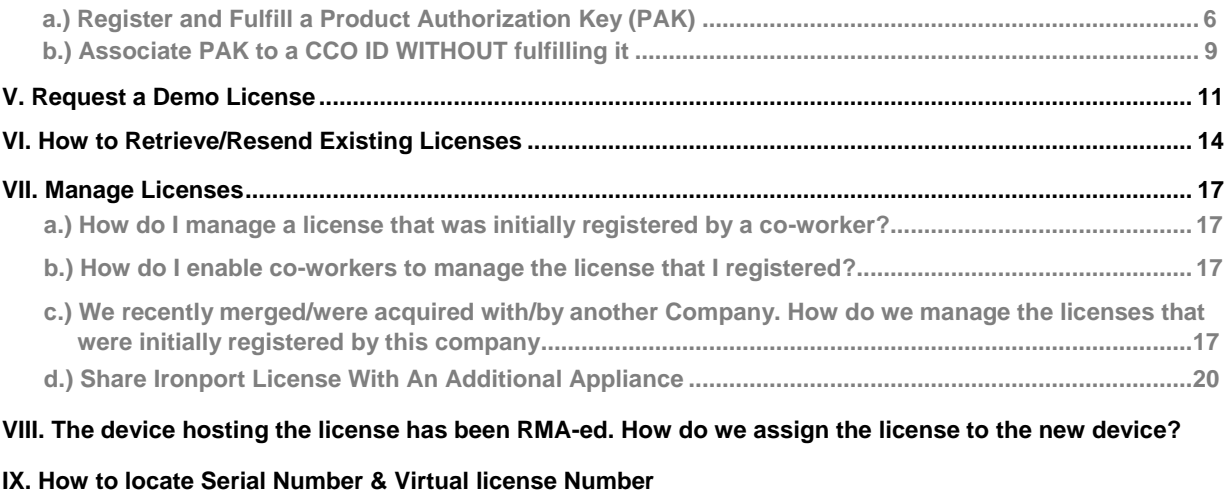

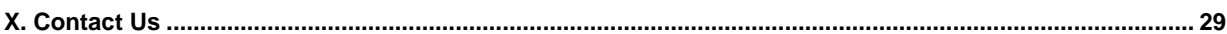

# <span id="page-2-0"></span>Important Guidelines and Recommended Browsers

- 1. Have your CCO ID and password readily available for log-in
- 2. Recommended Browsers:

#### **PC – Windows 7**

- Internet Explorer (IE) 10, 11
- Firefox (FF) 43, 44, 45, 46
- Chrome (Google) 47, 48, 49, 50

#### **Mac – OSX**

- $\bullet$  Safari 8, 9
- Chrome (Google) 48, 49

# <span id="page-3-0"></span>How To: Access the License Registration Portal (LRP)

- 1. Log in to the Cisco Software Central (software.cisco.com) page.
- 2. Select **Traditional Licenses** which is inside the License quadrant on the page. OR this link will take you directly to the [License Registration Portal \(LRP\).](https://sso.cisco.com/autho/forms/CDClogin.html)

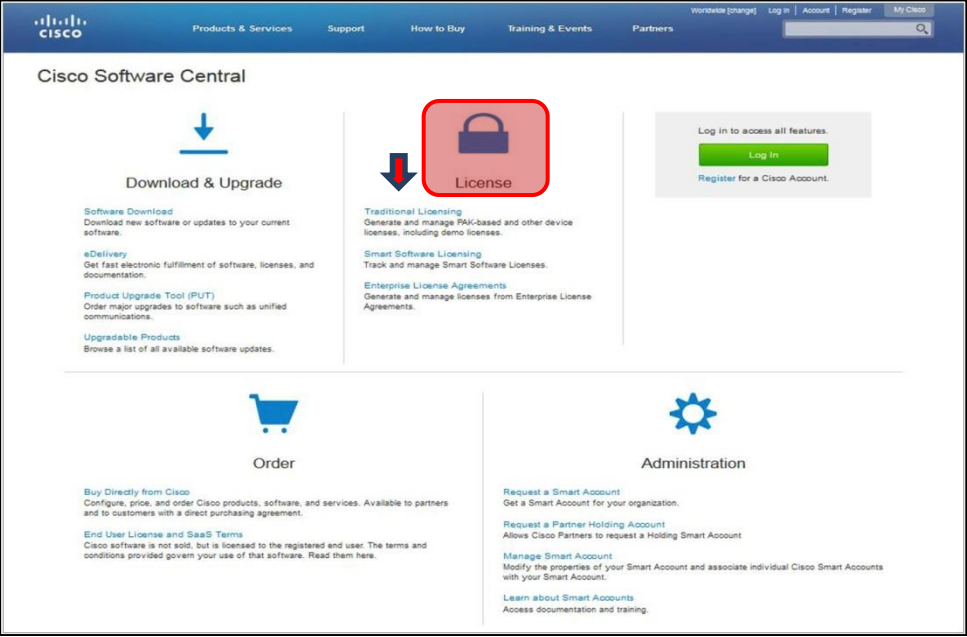

# <span id="page-4-0"></span>Support Information & Helpful Links

- i. Access the [Help section](https://www.cisco.com/web/fw/tools/swift/xui/html/help.html) with Videos on Demand, Documentation and more!
- ii. Contact us by [phone](#page-29-0) or open a [support case](https://survey.opinionlab.com/survey/s?s=10422)

#### <span id="page-5-0"></span>How to Register and Fulfill a Product Authorization Key (PAK)

- 1. Enter your Product Authorization Key (PAK) in the Get New Licenses from PAKs or Tokens field.
- 2. Click on **Fulfill** button

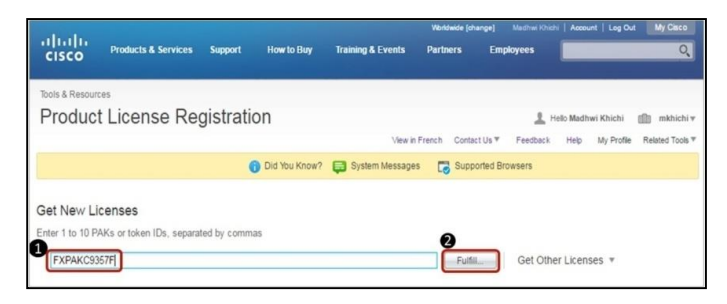

- 3. A Pop up screen will display the license represented by your PAK
- 4. Click on **Next** to proceed further

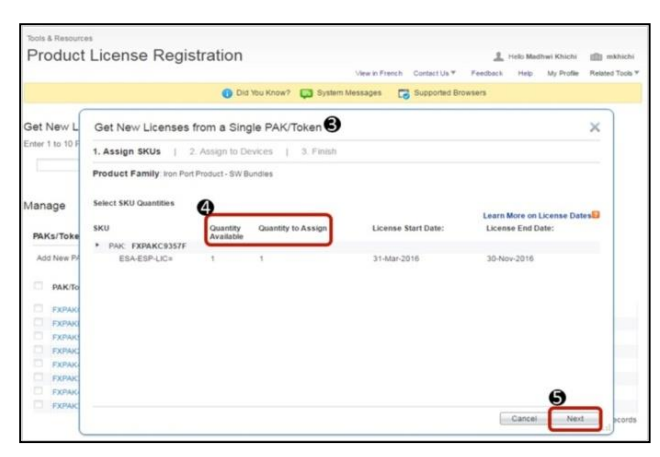

- 5. Select the Target Device Type **(Physical or Virtual)**
- 6. Enter the Serial No for the **Physical Device** that you want to host the license on

#### 7. Click **Next**

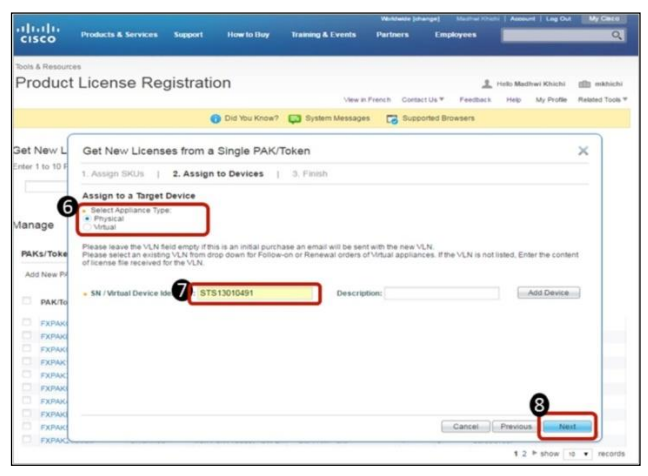

- 8. Select the Target Device Type **(Physical or Virtual)**
- 9. If you are hosting the license on a **Virtual Device**, enter the VLN

### 10. Click **Next**

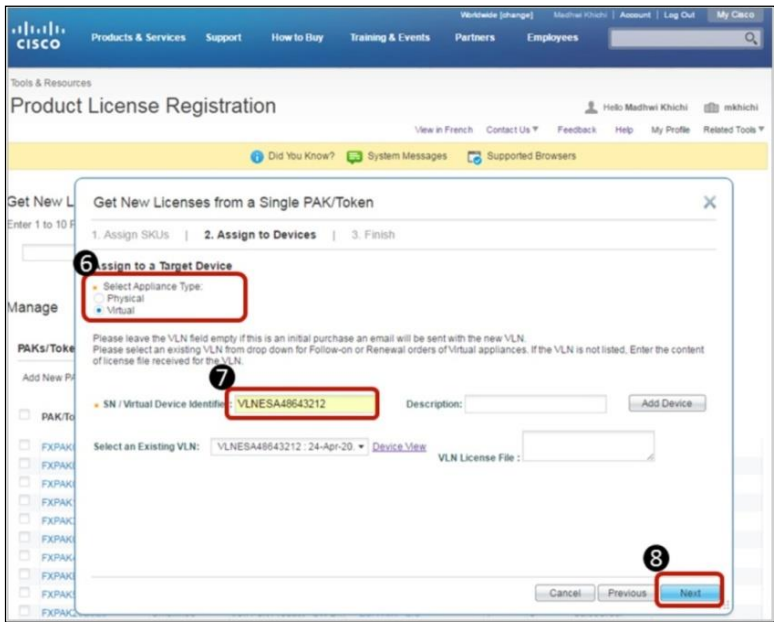

11. Agree to the **Terms and Conditions** and review the information on the page

#### 12. Click **Submit**

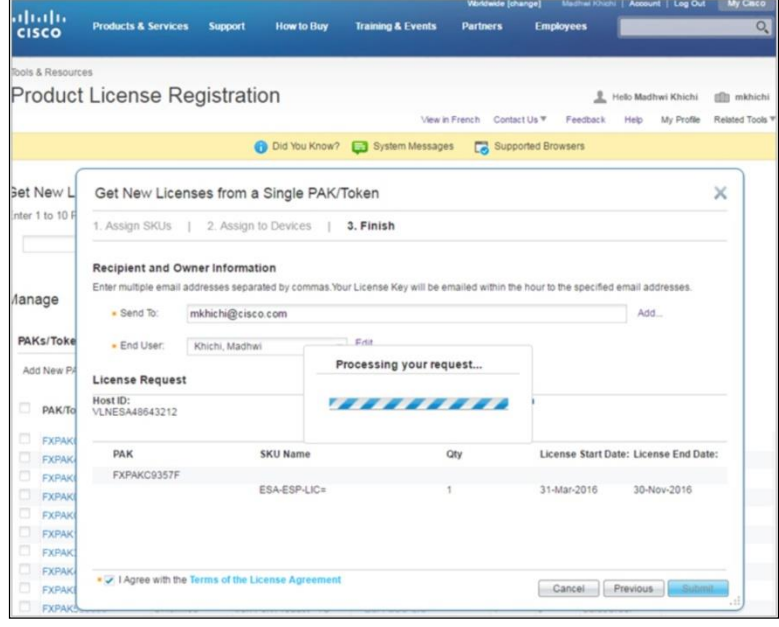

13. The LRP will process your request designated by the progress bar

When completed, you will receive a License Request Status message for confirmation the license has been sent to the email you designated. **Additionally, you are able to download the license just produced.**

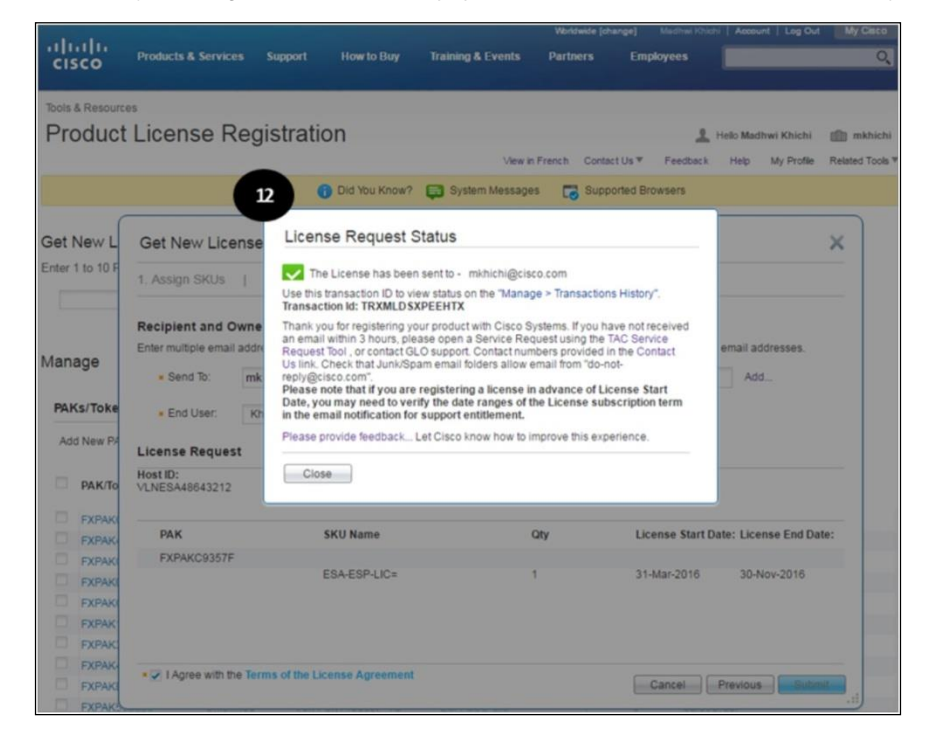

Note: Along with the option of downloading a license, as mentioned, the license is also **emailed** to the user's email account. Users are able to specify additional email addresses as needed.

In many cases, opening the email will reveal a zip file which contains the License file as well as instructions on how to install the license.

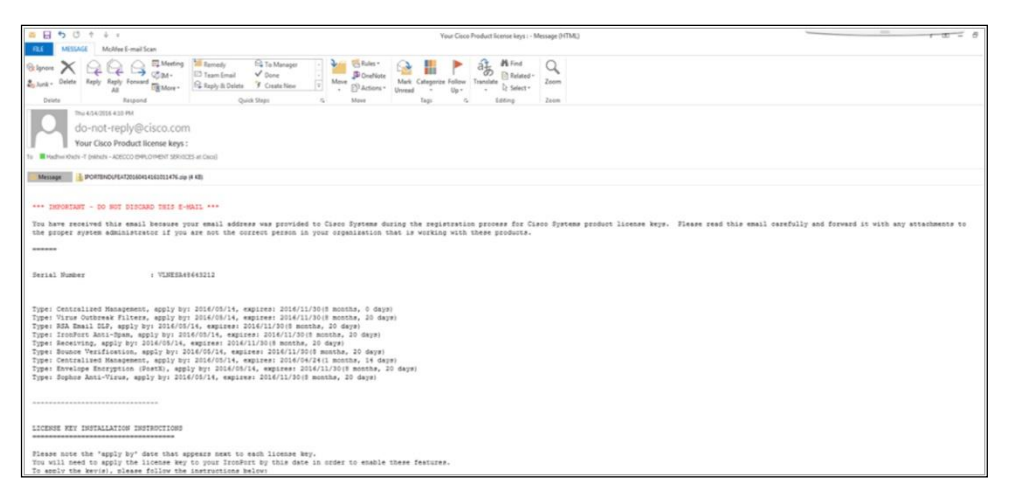

#### <span id="page-8-0"></span>How to Associate a PAK to another CCO ID without Fulfilling It

If you need to associate an unfulfilled PAK to a certain [Cisco.com](http://cisco.com/) ID so that it shows in their Licensing Registration Portal, but without fulfilling the PAK, You can achieve this by following the steps below:

- 1. Sign in to<http://www.cisco.com/go/licensing>
- 2. Under "Manage", "PAK/Token" tab, Click on "Add New PAKs/Token"

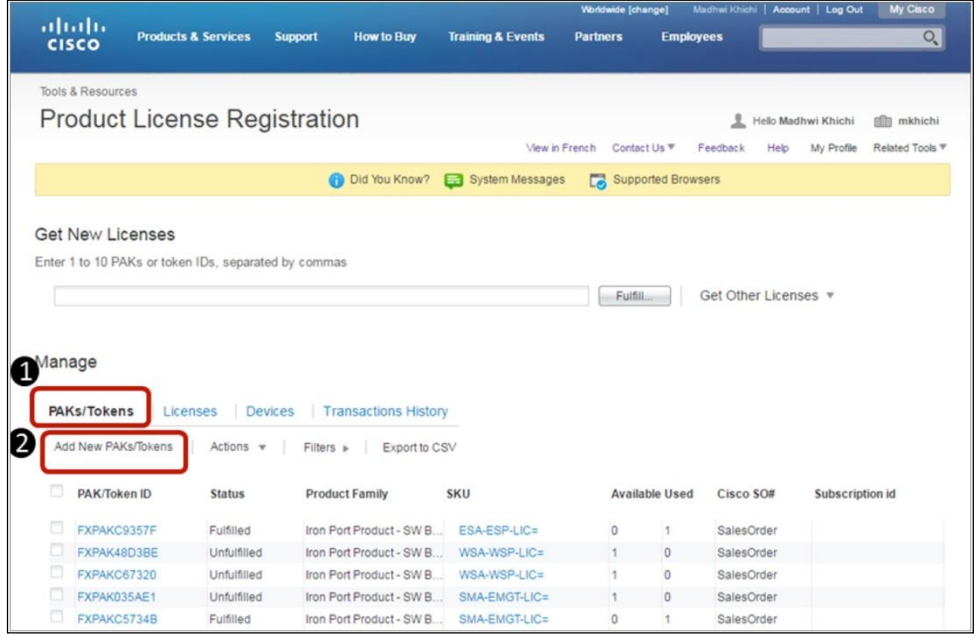

3. Enter up to 10 PAKs and click "Submit"

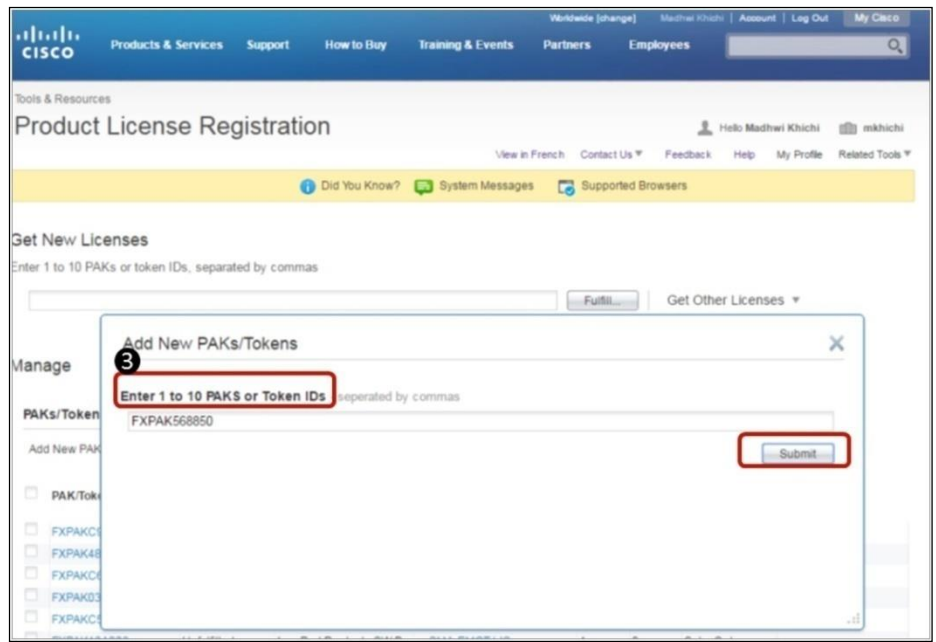

#### 4. The PAKs will now show under "PAK/Token"

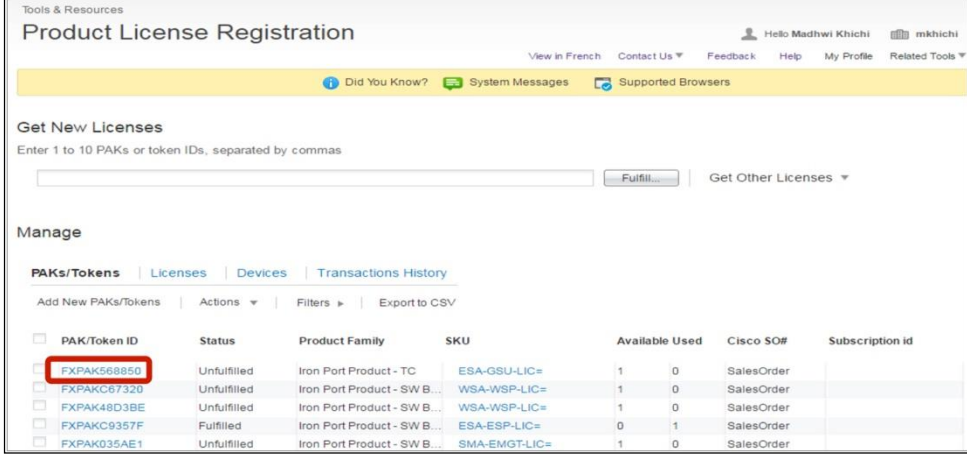

# <span id="page-10-0"></span>How to Request a Demo License

**Please note that Demo/Evaluation license can be requested through self –Serve only for a Virtual Appliance. If you need Demo License for a Physical Appliance, you will need to open a case with [GLO](https://survey.opinionlab.com/survey/s?s=10422) team**

1. From the main page, under Get Other Licenses, select Demo and Evaluation from the drop down menu.

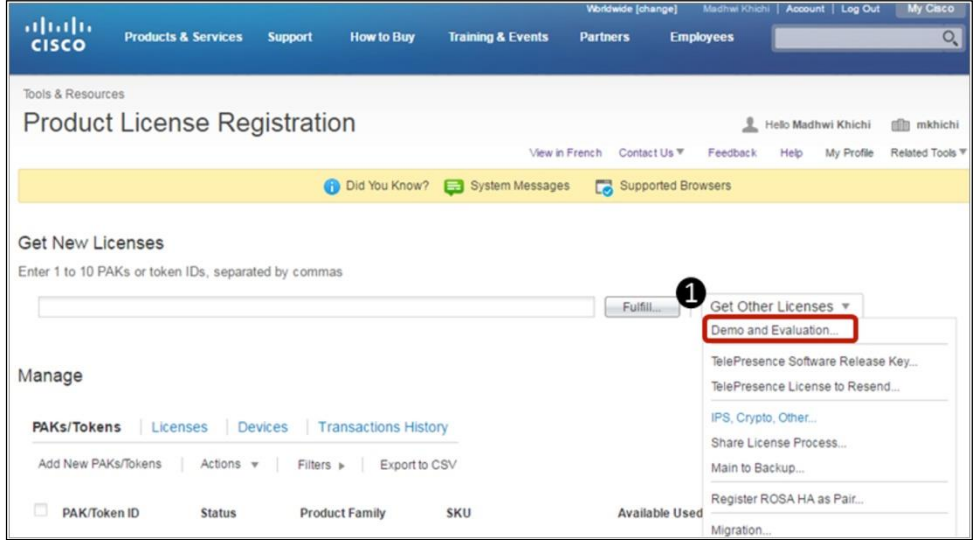

2. A pop-up window appears. Select the Product Family and Product. Note: You are able to search by keywords. Then, click **Next.**

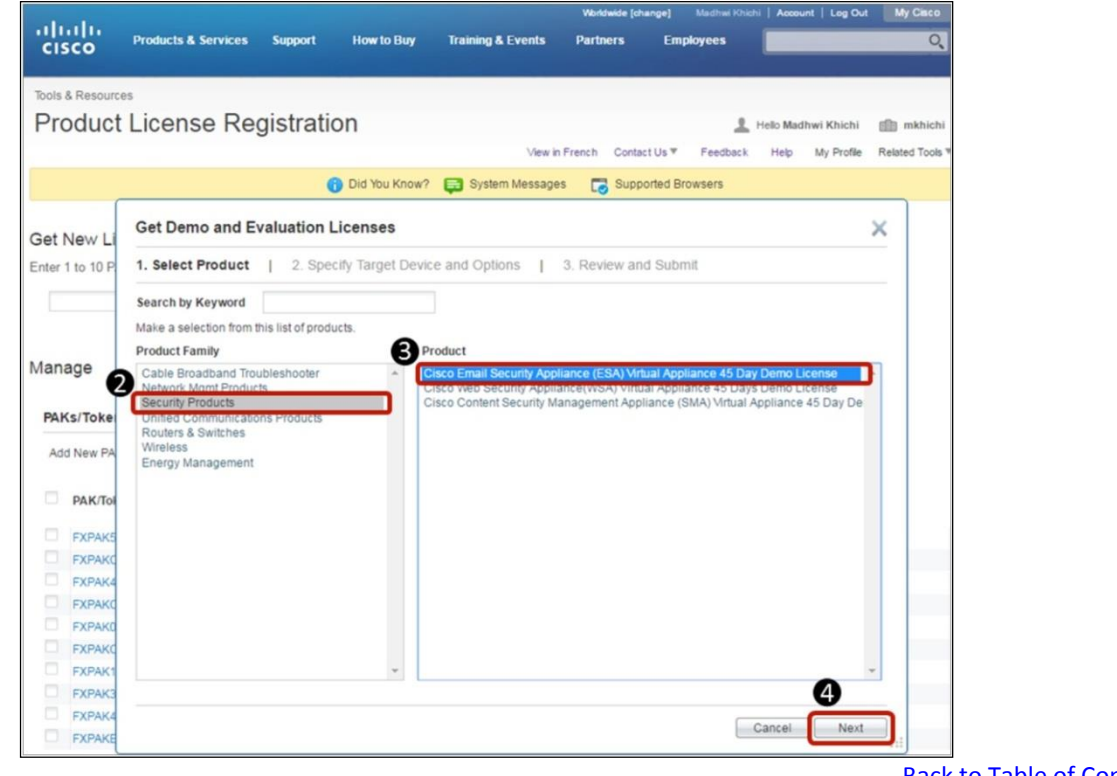

3. Specify the Target Device's VLN (Virtual Device) and click **Next.** Most cases you will leave this blank.

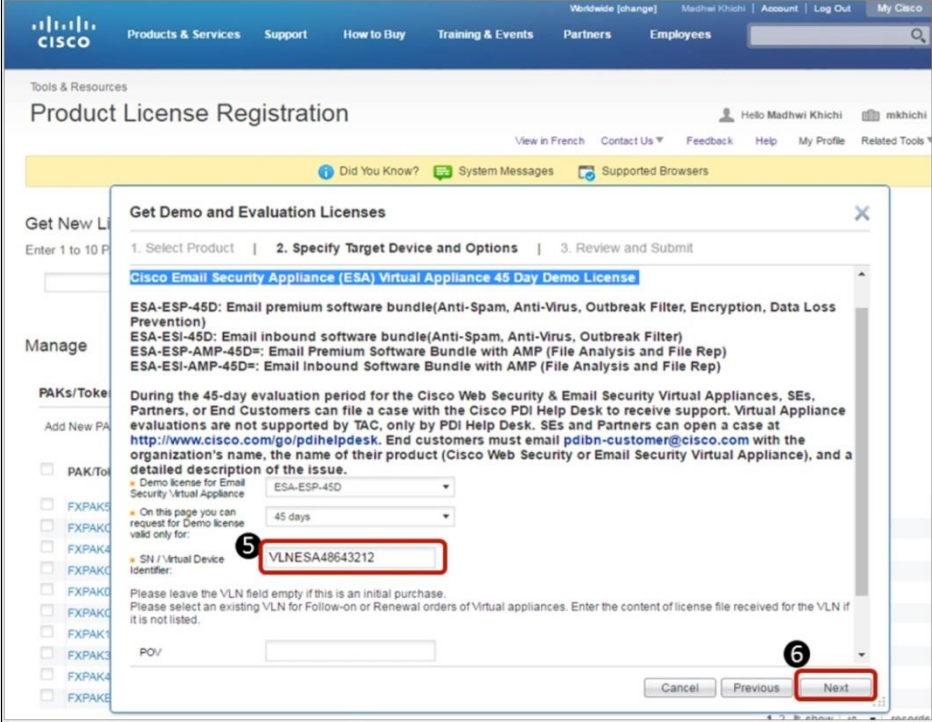

4. Review the Send to & End User information, Agree to the Terms & Conditions & hit **Submit**

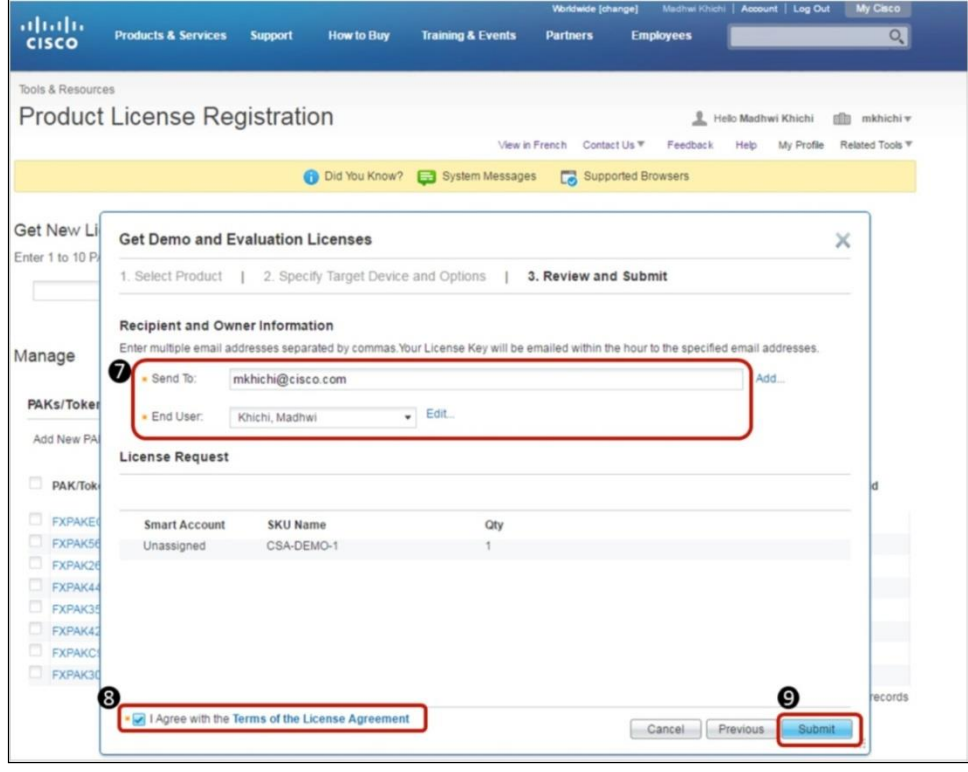

When completed, you will receive a License Request Status message for confirmation the license has been sent to the email you designated. Additionally, you are able to download the license just produced

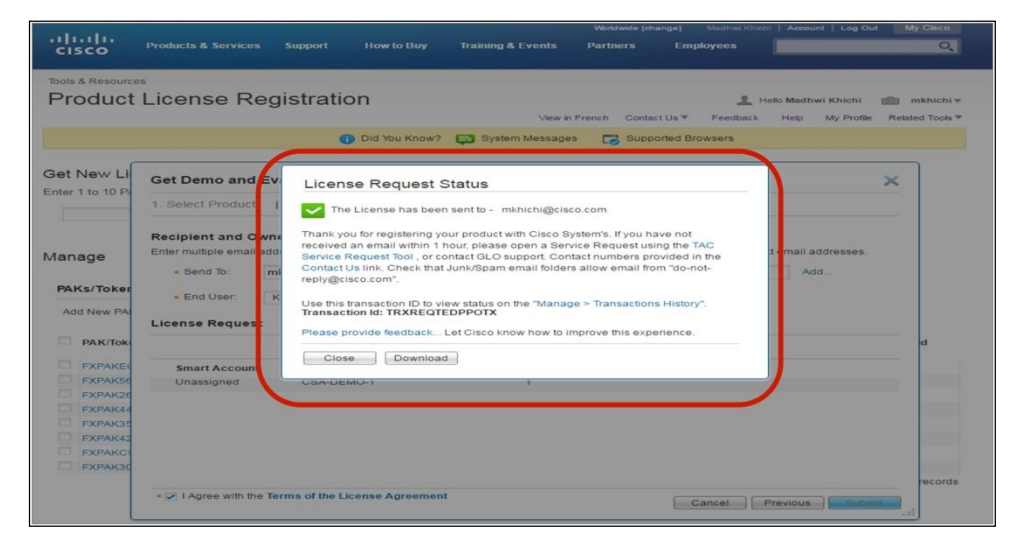

# <span id="page-13-0"></span>How to Retrieve/Resend Existing Licenses

1. Click on the **License** tab under the Manage section. This populates a list of all your registered licenses.

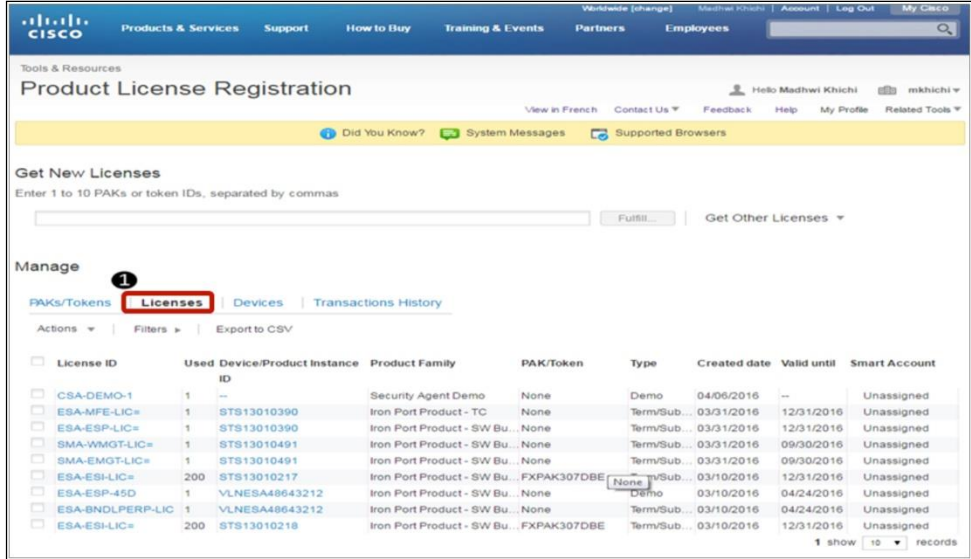

- 2. To find all the licenses associated to a particular product, select the Filters option
- 2(a). Populate one of the query fields. In this example, we used a query on the Product Family, then, click on Apply to sort the results.

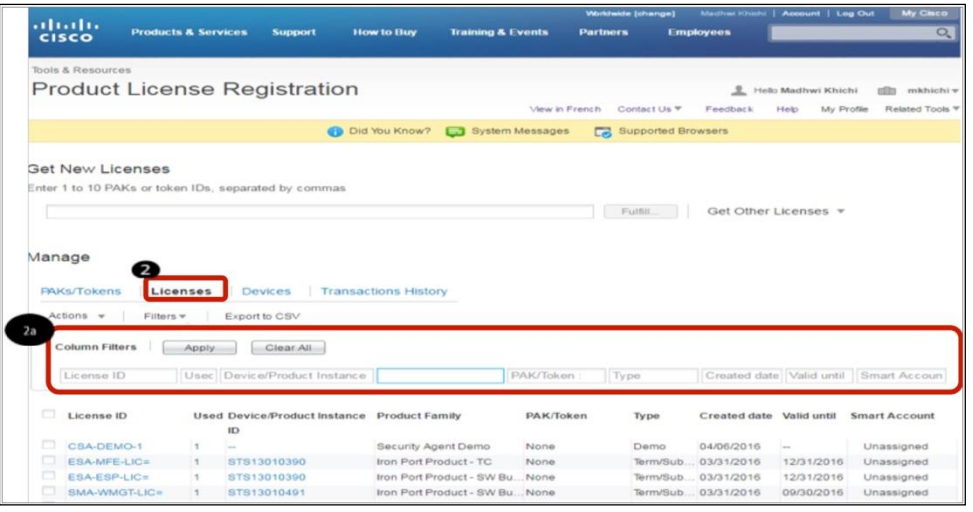

3. Once you click Apply, the list of all licenses appears for that device, sorted by date. The most current licenses are listed at the top.

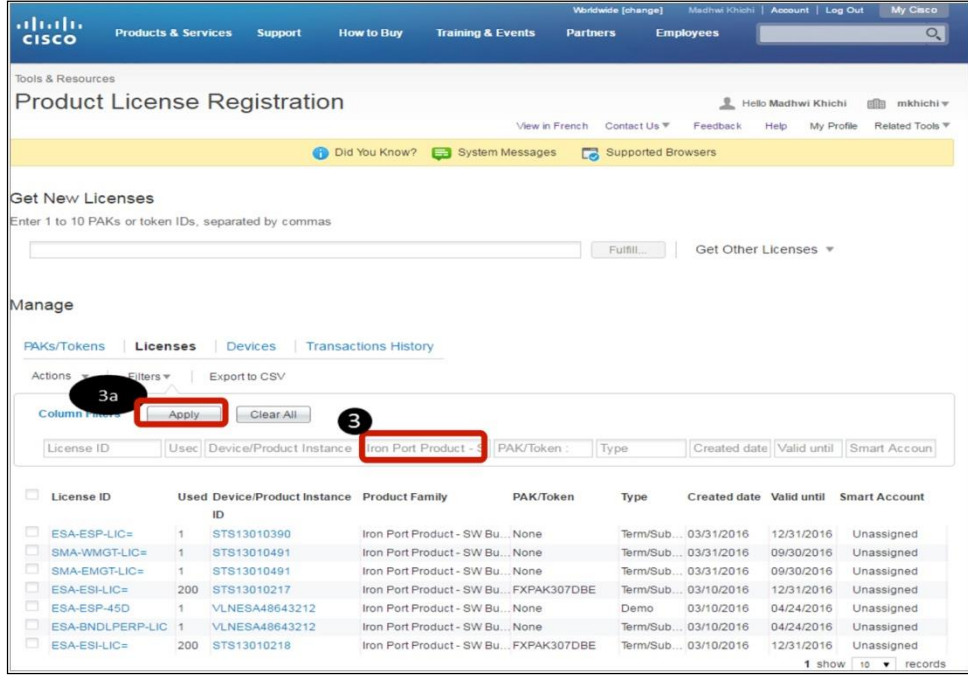

4. Left clicking your mouse over a specific License ID provides a drop down menu that offers various options including **Download** or **Resend** the license. Selecting the Download option downloads the license to your Laptop or system.

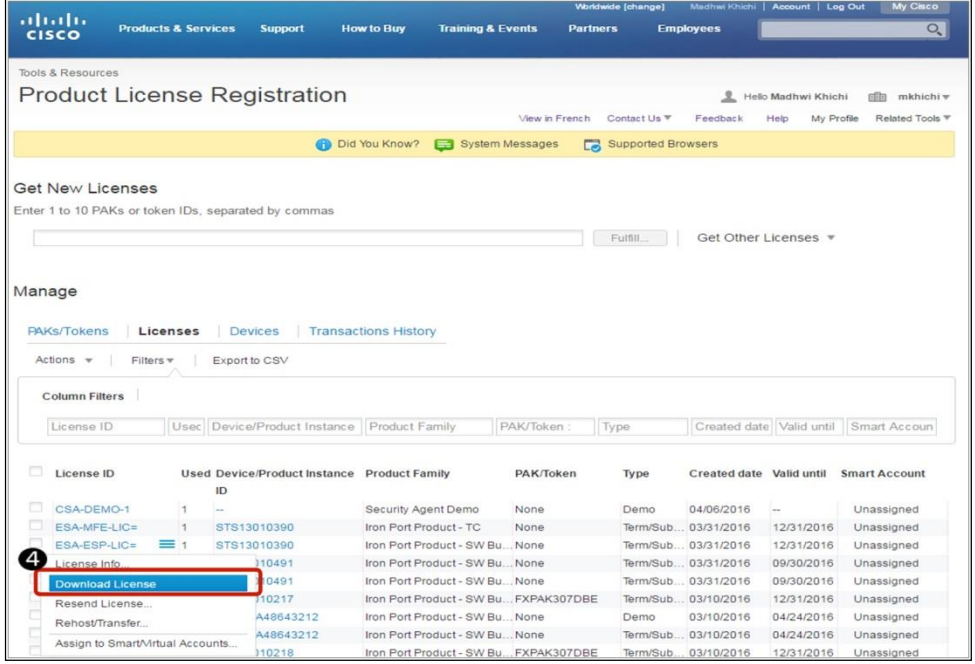

If we select the Resend option, the Resend License pop-up window will appear displaying the license ID. Clicking Resend sends the requested license to the user account's email address

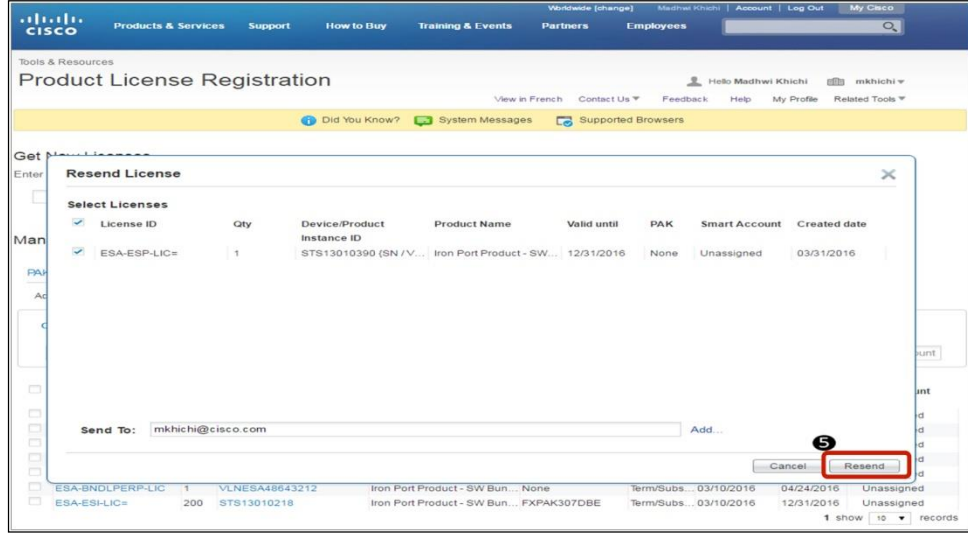

A License Request Status message appears and a green check designates a successful operation. The License is sent to the registered email address right away.

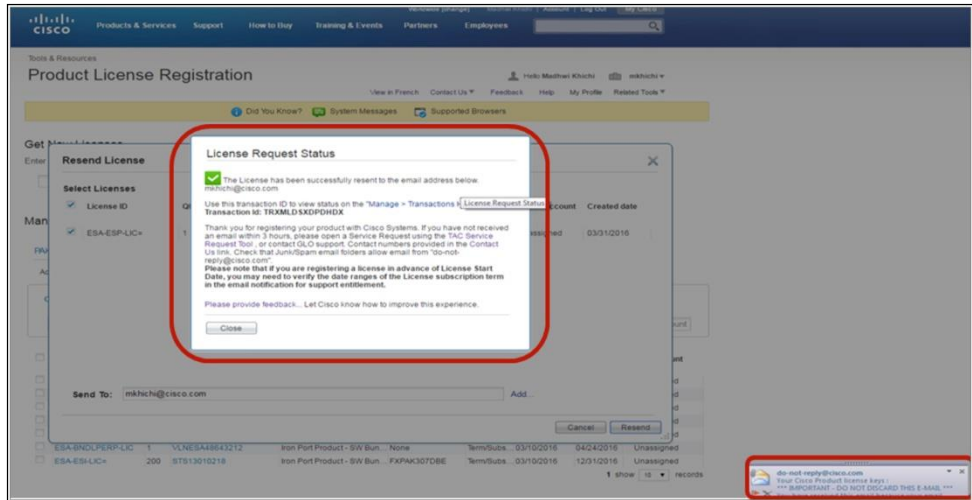

#### <span id="page-16-1"></span><span id="page-16-0"></span>Manage Licenses

(I). How do I manage a license that was registered by a co-worker

(II). How do I manage a license that was registered by another company that were acquired by/merged with

You can add your device to your device table if you know the License Product family or the node lock information (Device Identifier) & Serial Number, Please have this information handy before starting this process

- 1. To add a Device to Your Device Table, Click the Devices Tab Under the Manage Section.
- 2. Select the Add Device option

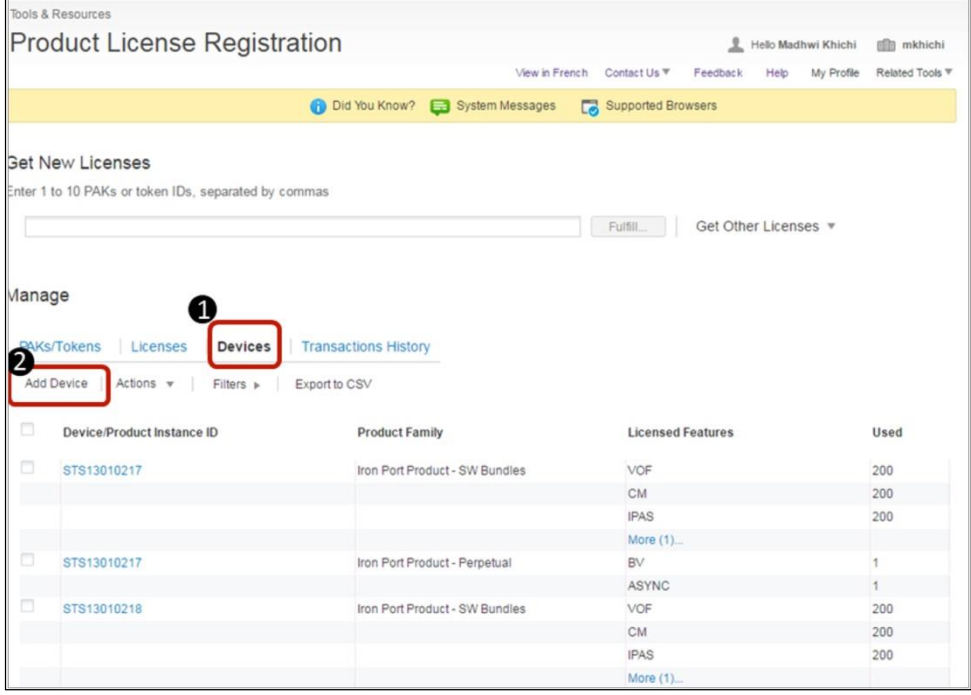

3. Once you click Add Device, a pop-up window appears. Here, you can either enter the Product Family or Device Identifier.

Note: In case you choose the product family the System will automatically set the Device Identifier and prompt you for the Node lock information to be keyed in

- 4. Once the Product Family is chosen, the Device Identifier defaults to Node Lock
- 5. Enter the Serial Number of the Device that you plan on adding to your list
- 6. Click on OK

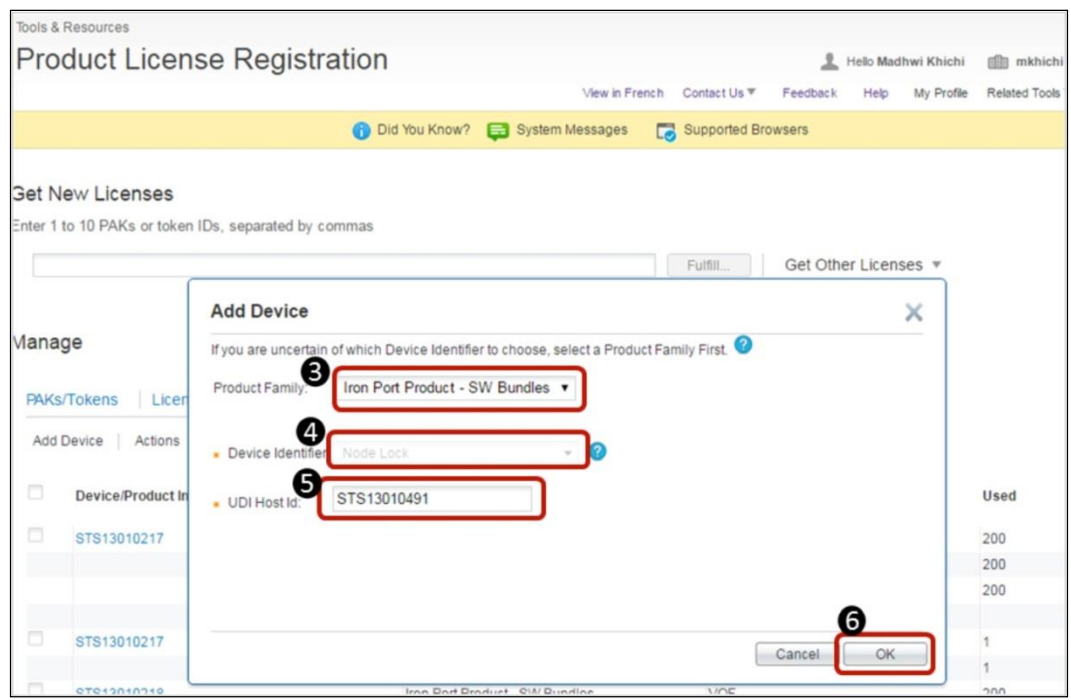

If you don't select the Product Family, the Device Identifier needs to be selected as Node Lock for all Content Security Products

- 7. Enter the Serial Number of the Device that you plan on adding to your list
- 8. Click on OK

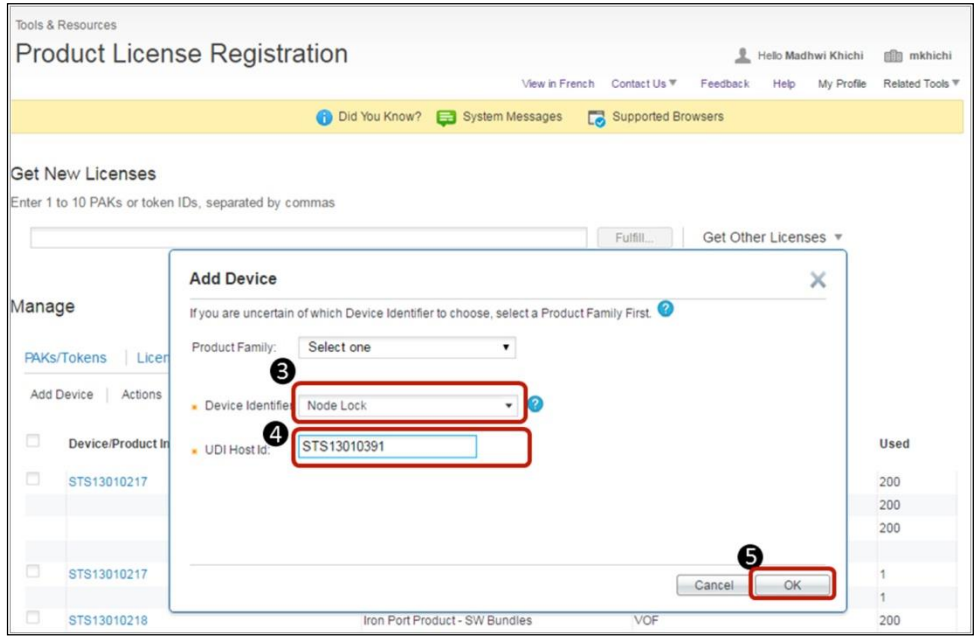

9. Once you click OK, a confirmation message appears that the device you specified has been added to your device table successfully.

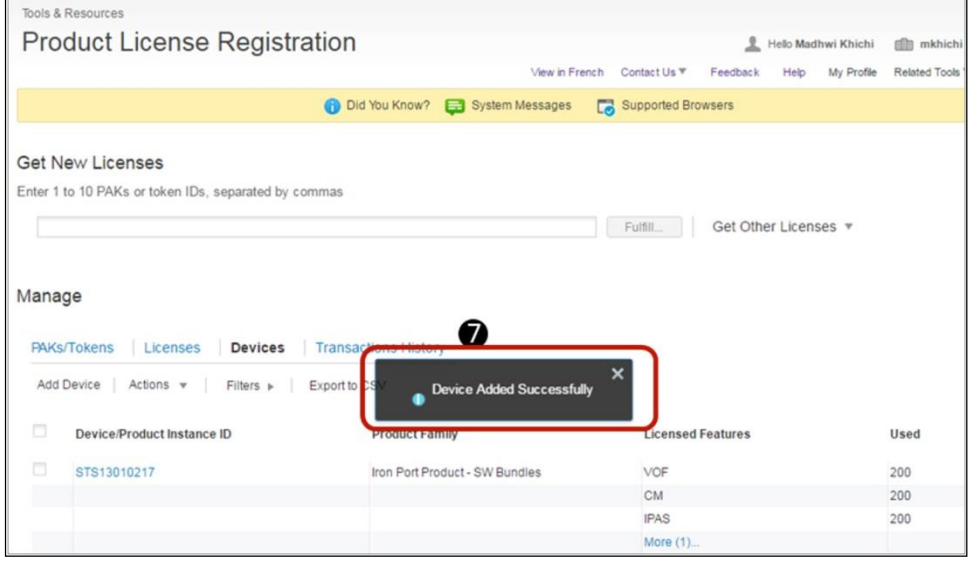

To find the added device, use the Filter option and search for the Device ID.

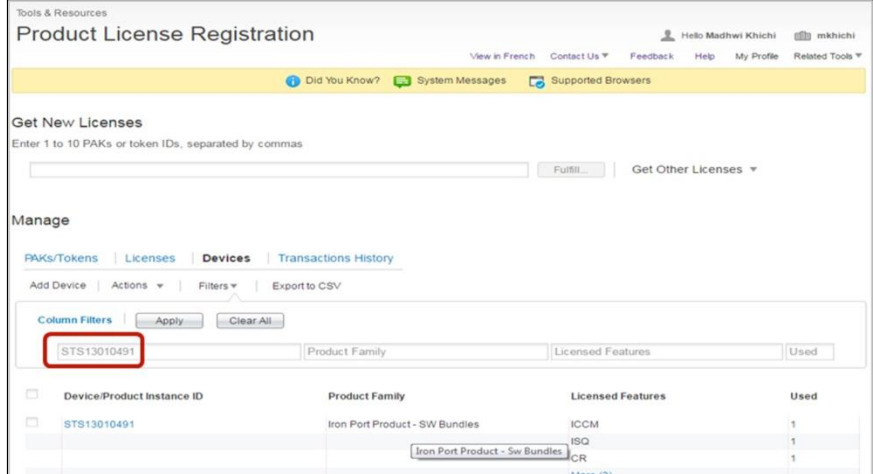

**If you want another Co-Worker to manage the license that you originally registered, have THEM complete the above process of adding the device to their table.**

#### <span id="page-19-0"></span>How to share a Content Security License with an Additional Appliance

- 1. To share license with another Device, click on Get Other Licenses
- 2. Select Share License Process
- 3. Click on Get Activation Code

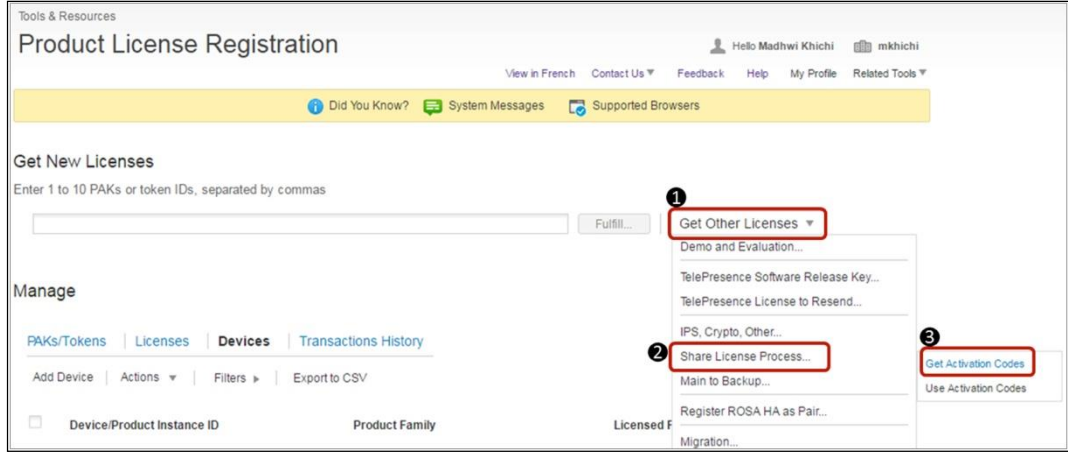

- 4. When you click on Get Activation Code, a new window appears where you need to select the Product Type from the drop down ( IronPort Product – SW Bundle OR IronPort Product- TC)
- 5. Enter the Serial Number (Physical Appliance) OR VLN (Virtual Appliance) of the Source Device
- 6. Select the Destination Appliance Type
- 7. Enter the Serial Number (Physical Appliance) OR VLN (Virtual Appliance) of the Destination Device
- 8. Enter the email address where you want to receive the activation code
- 9. Hit " Request Code", A code is generated & sent to the email address that was provided in previous step

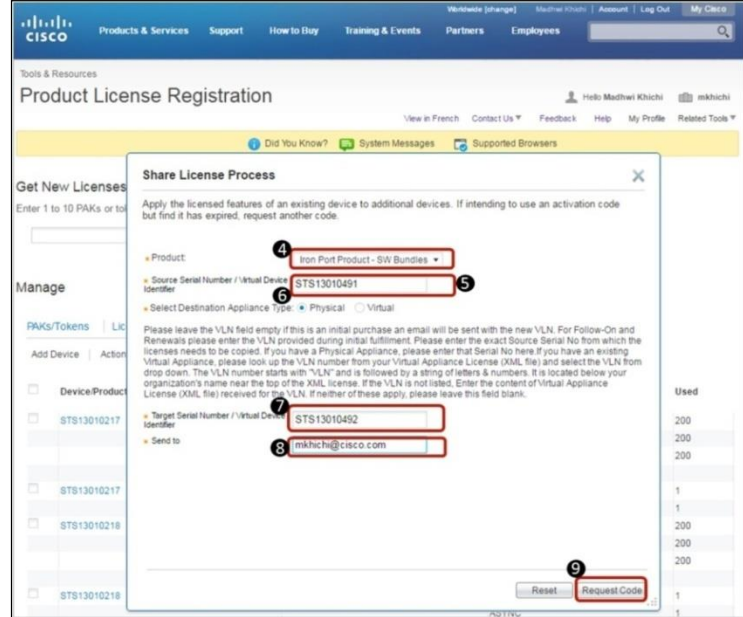

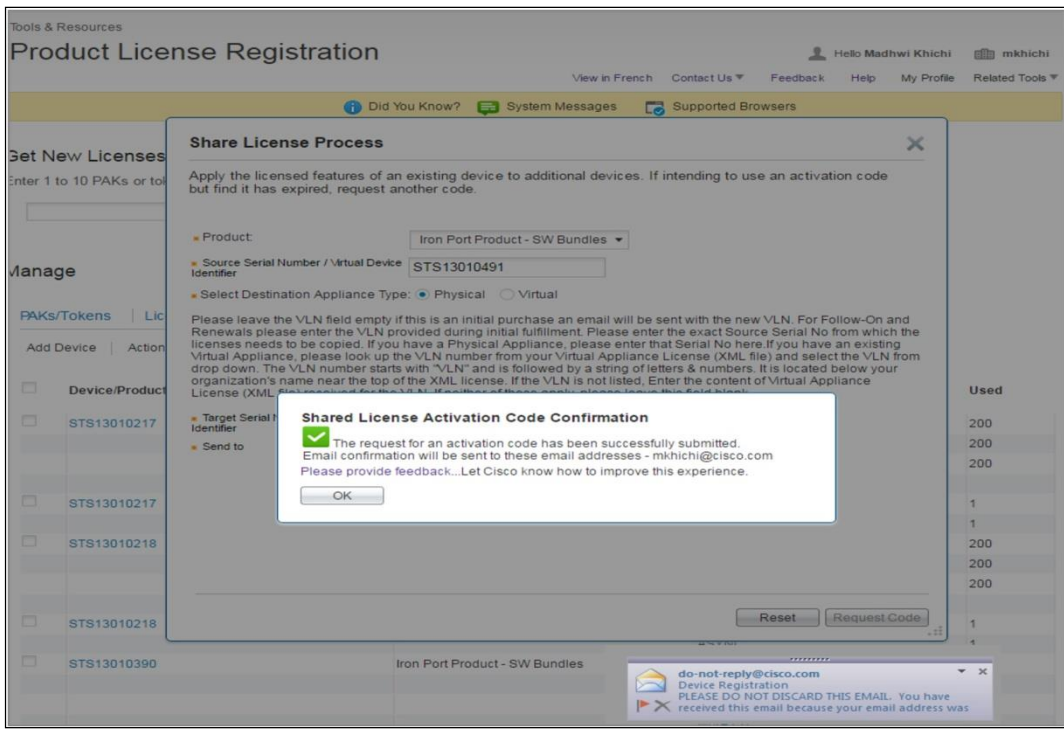

- 1. To share a license with another Device, click on Get Other Licenses
- 2. Select Share License Process
- 3. Click on Use Activation Code

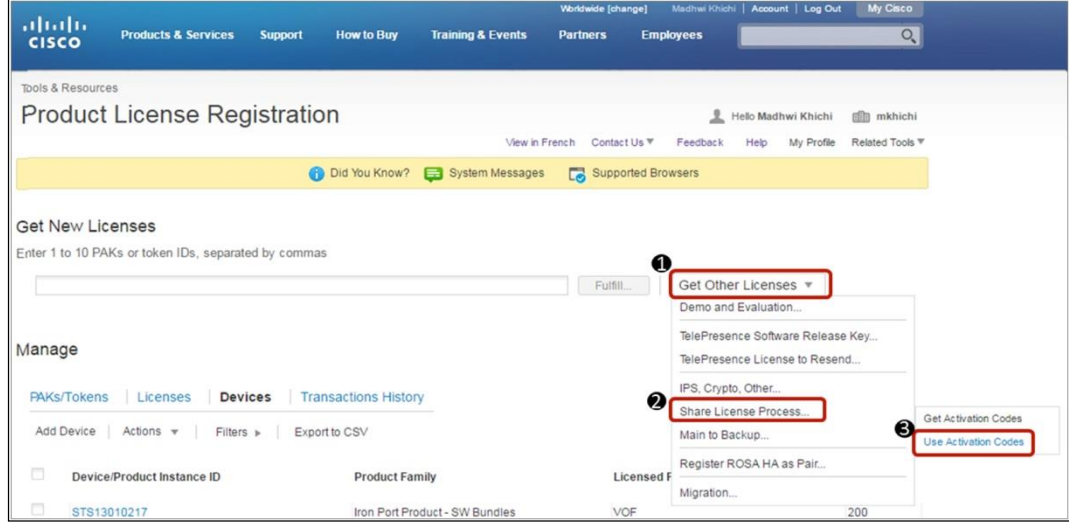

- 4. Enter the Activation code received in the email
- 5. Select the license/s that you want to share from source device to destination device
- 6. Click Next

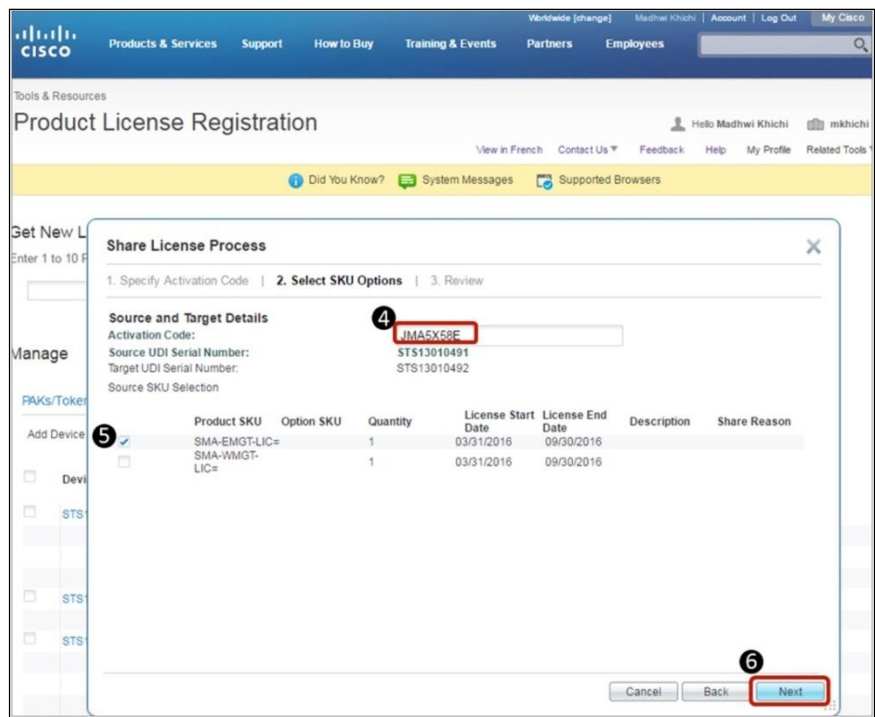

- 7. Agree to the terms of License Agreement
- 8. Review the information on this page & hit "Get License"

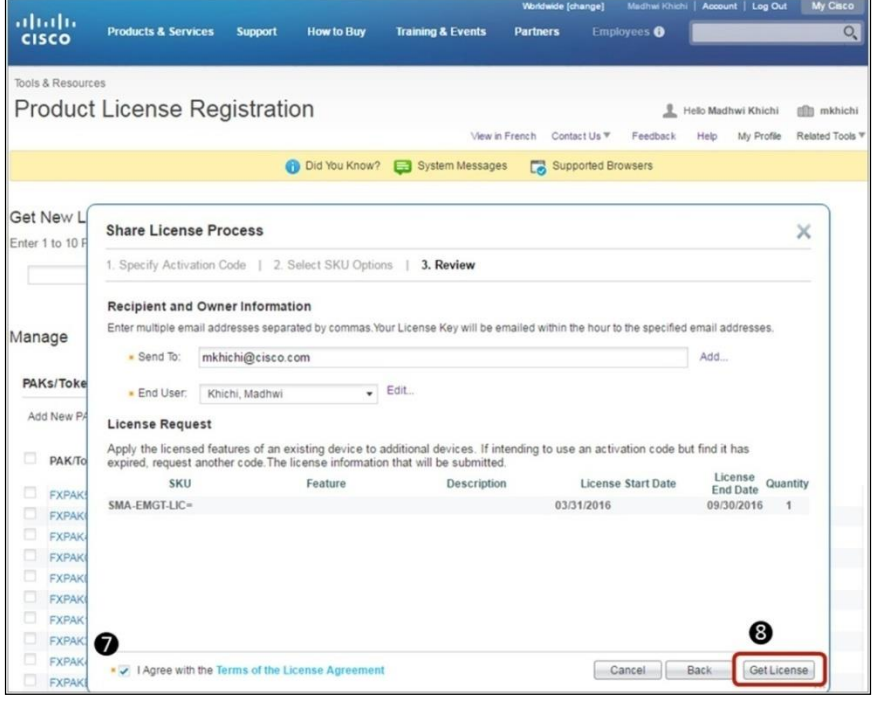

An Email is sent to the email address provided

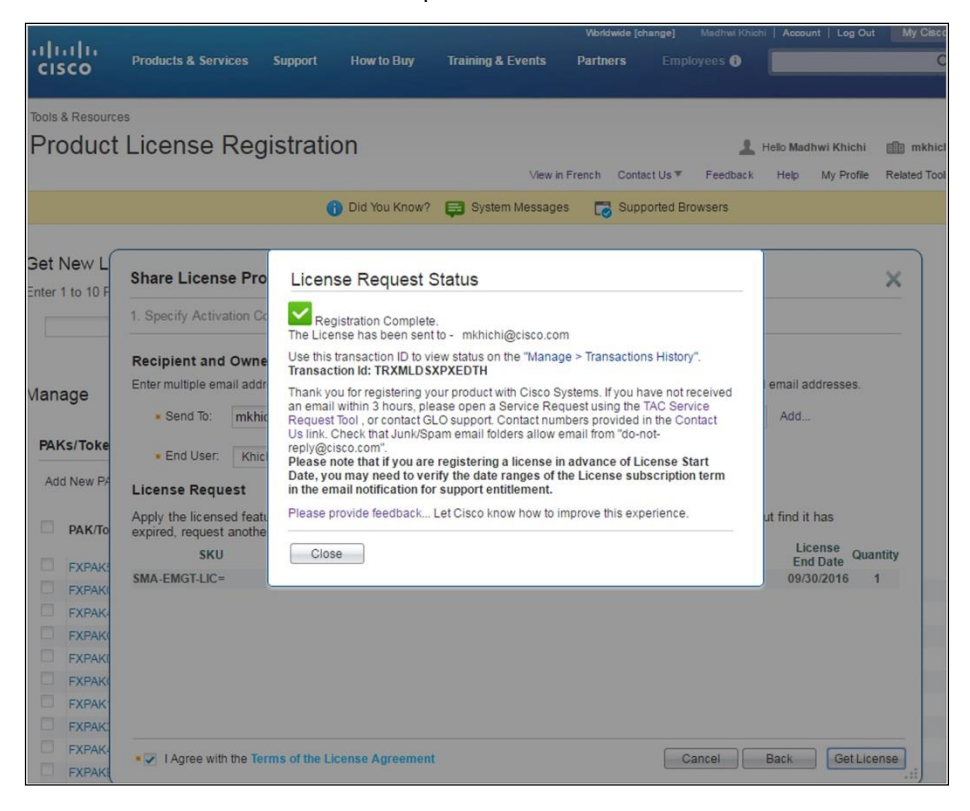

You will be able to see license on the source device appear on the destination device

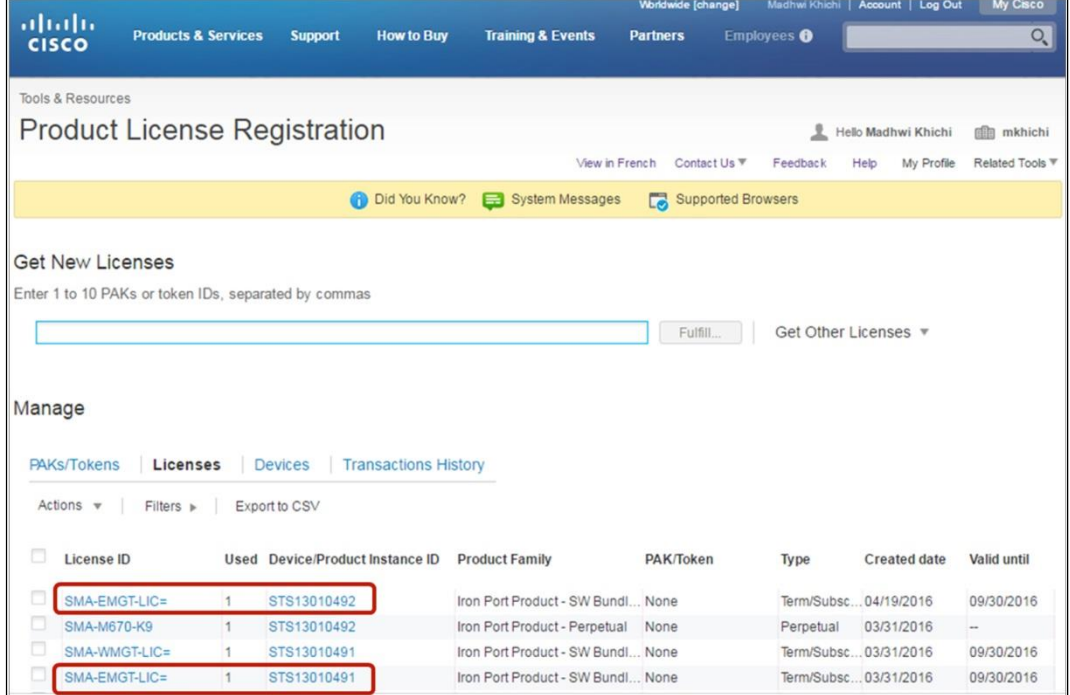

# How to Transfer License from an RMA'd Device to a New Device – I

1. To transfer license from RMA'd device to a new device, Under "Manage", go to "Devices" tab

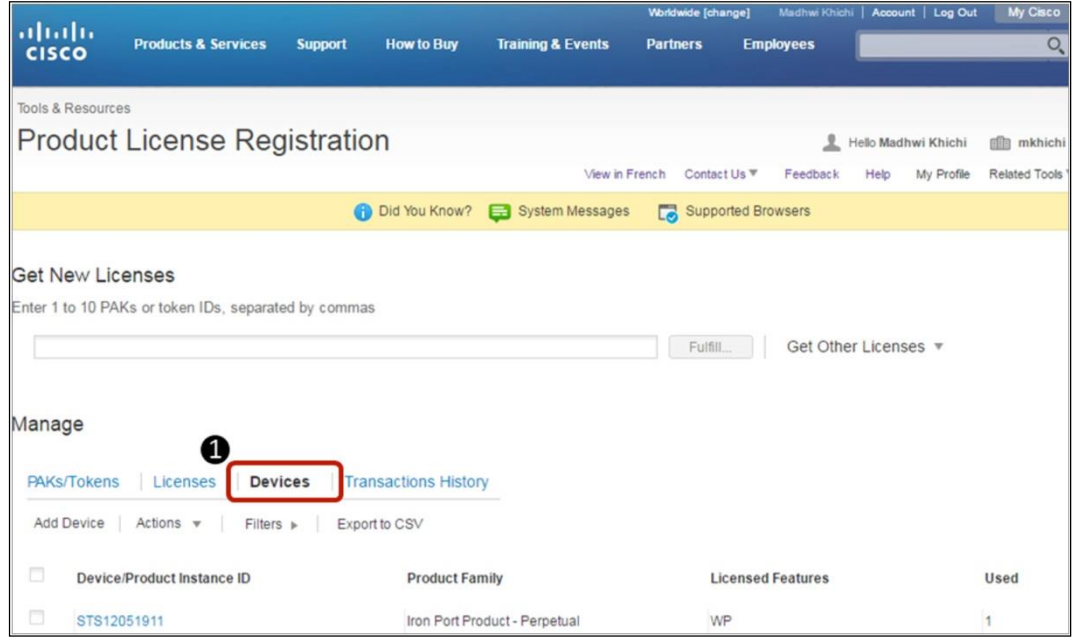

#### 2. Go to RMA'd device, without selecting the device, left click & choose RMA option

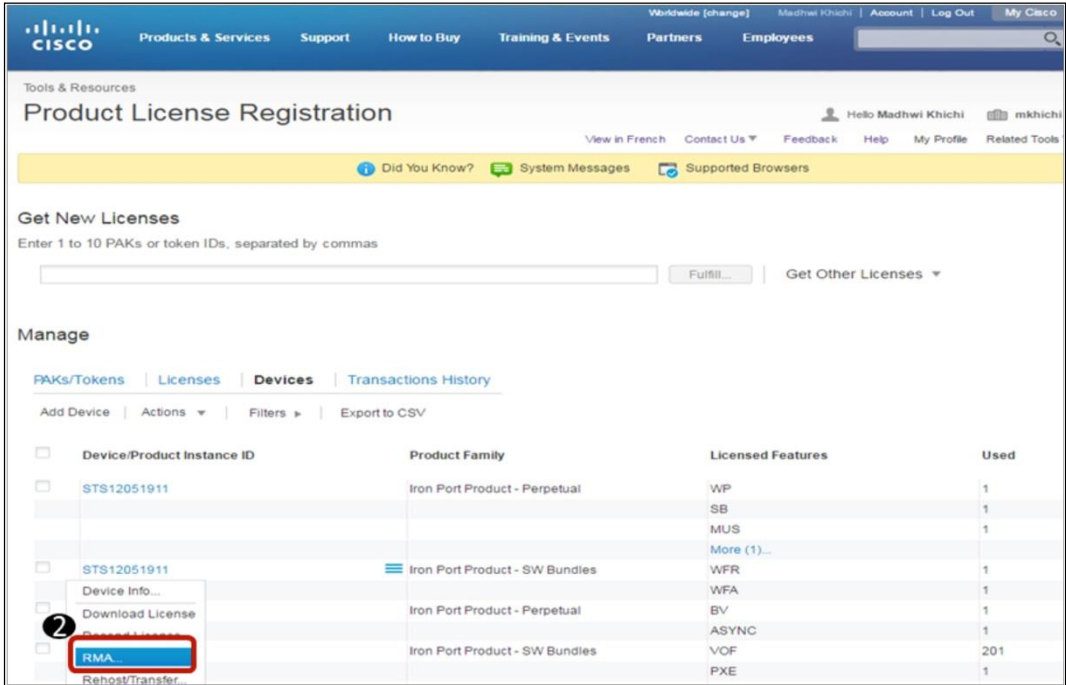

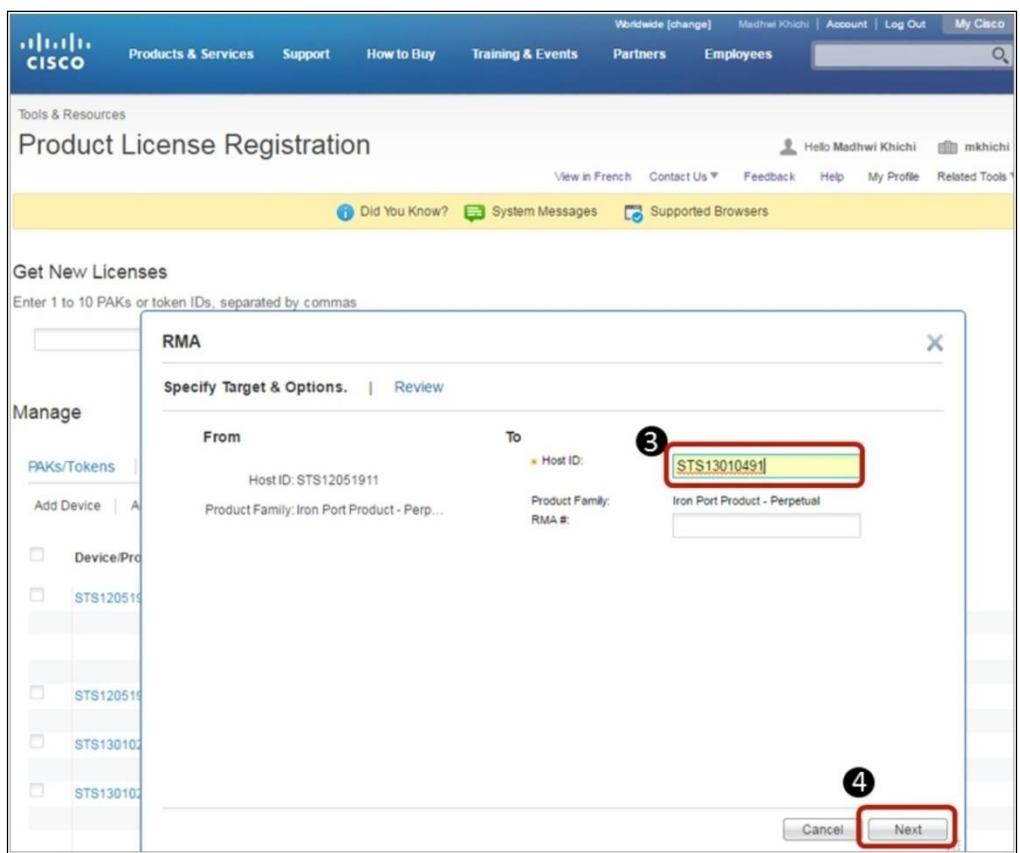

- 3. Enter the Serial no of the new device & Click on Next
- 4. Review information, Agree to the terms & Click on Transfer

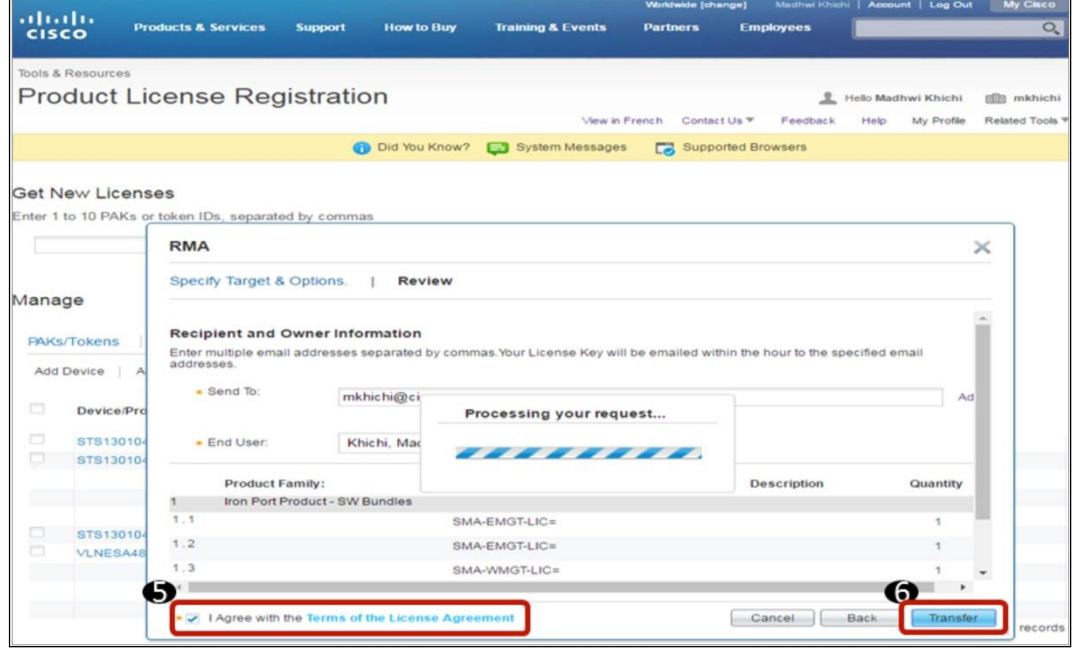

5. License is transferred from RMA'd device to the new device & an email is sent to the email address provided on previous step

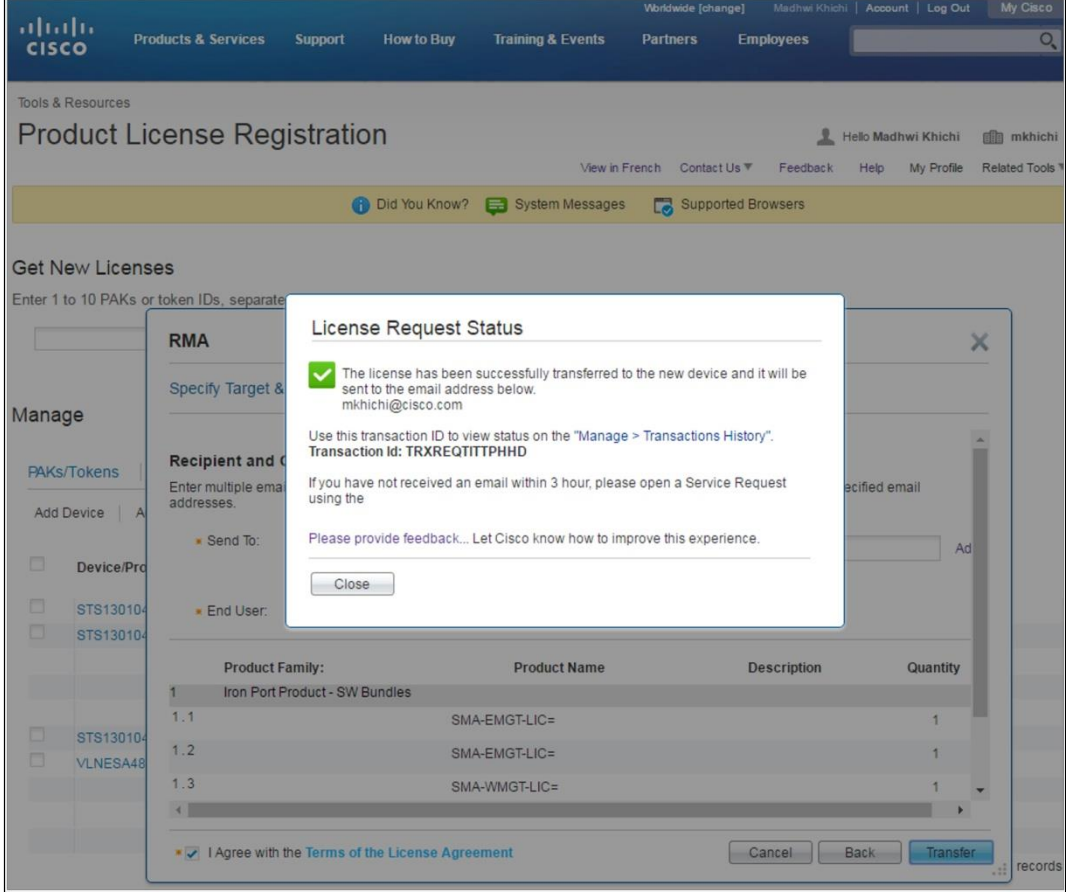

#### Email will look like this

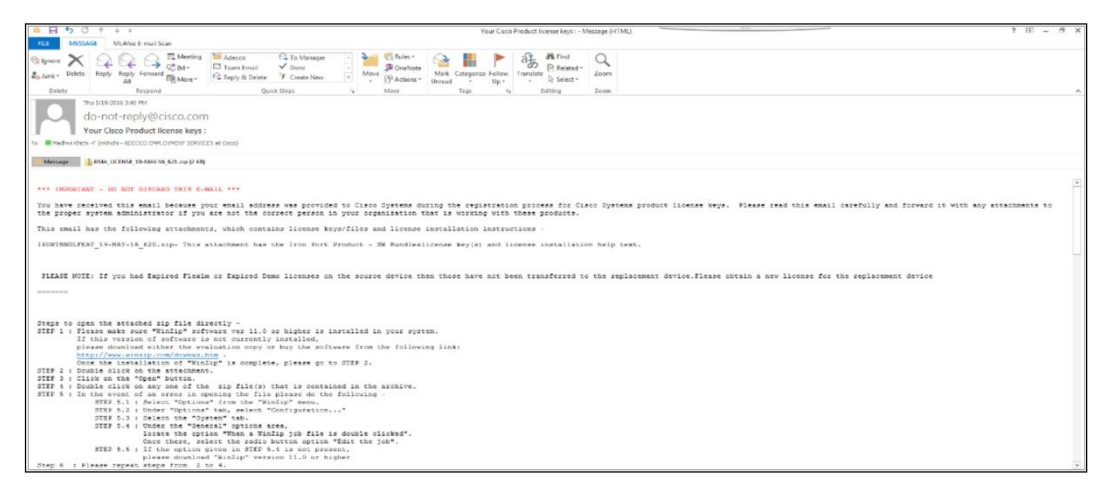

# How to Transfer License from a RMA'd Device to a New Device - II

- 1. To transfer license from RMA'd device to a new device, Under "Manage", go to "Devices" tab
- 2. Go to "Actions", then "RMA" without selecting any device

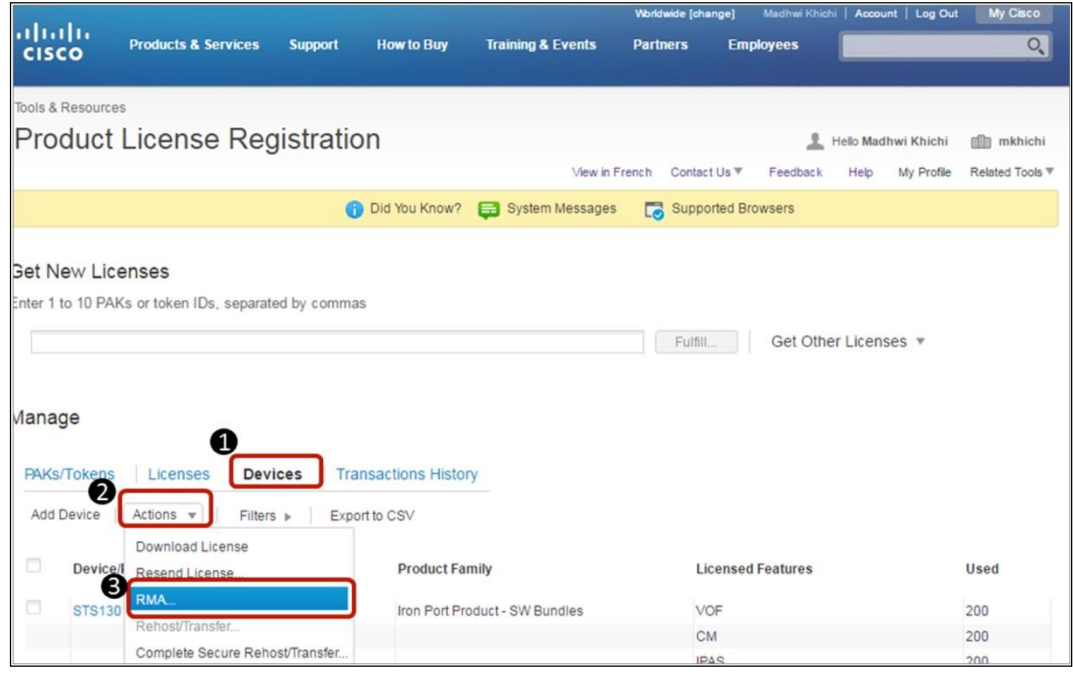

- 3. Select the Product Family applicable to your device (IronPort Product SW Bundle/IronPort Product- T & C)
- 4. Enter the Serial No of the Source Device (RMA'd device) & click Next

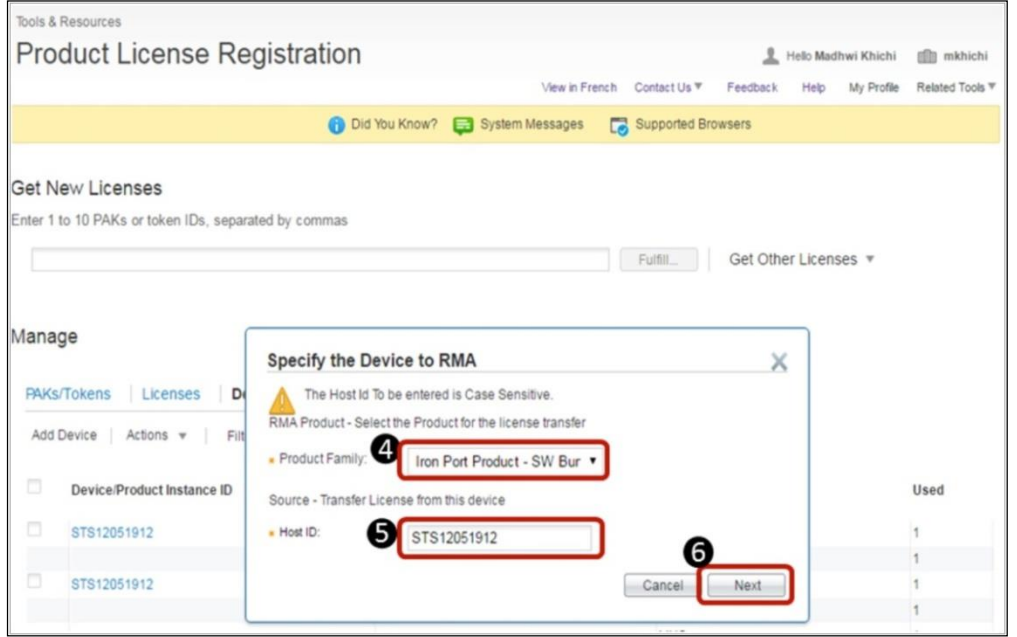

#### 5. Enter the Serial No of the Target Device & click Next

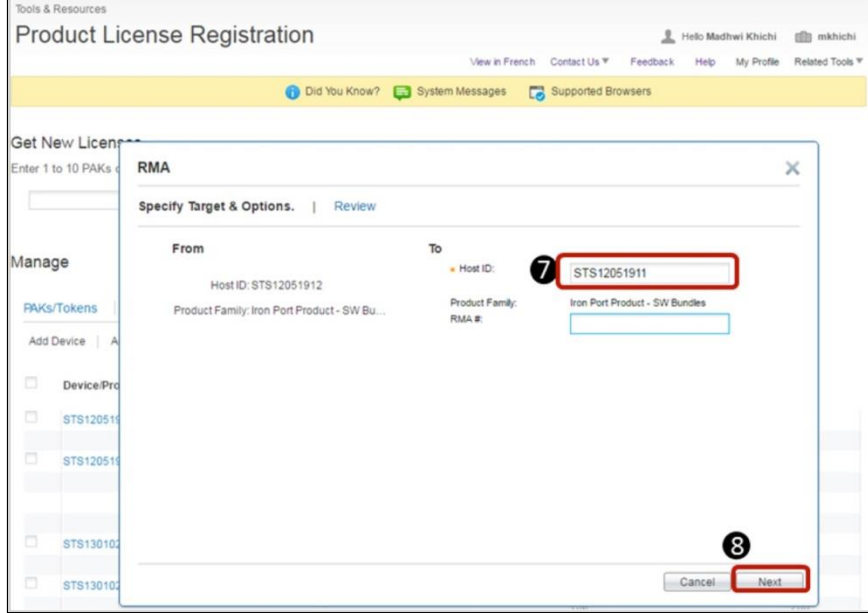

6. Confirm the Send to Email address & click Transfer

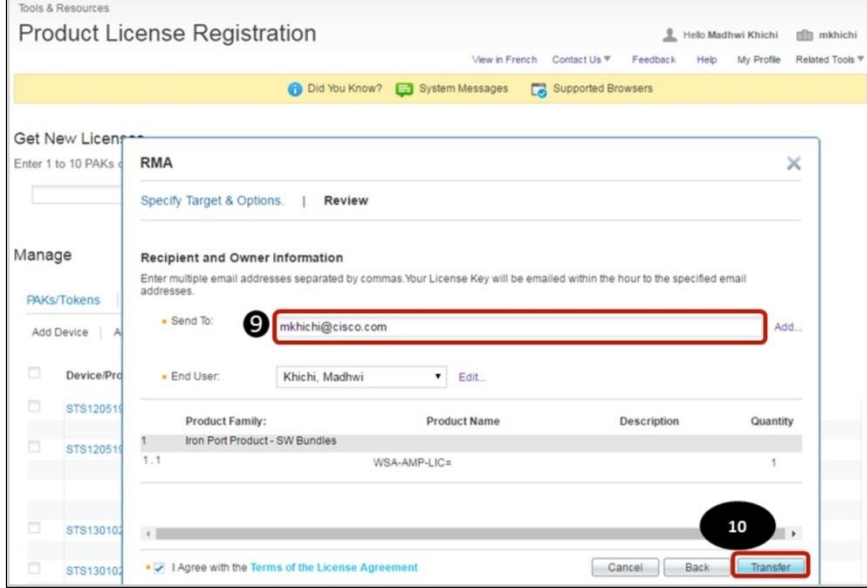

7. License is transferred from RMA'd device to the new device & an email is sent to the email address provided on previous step

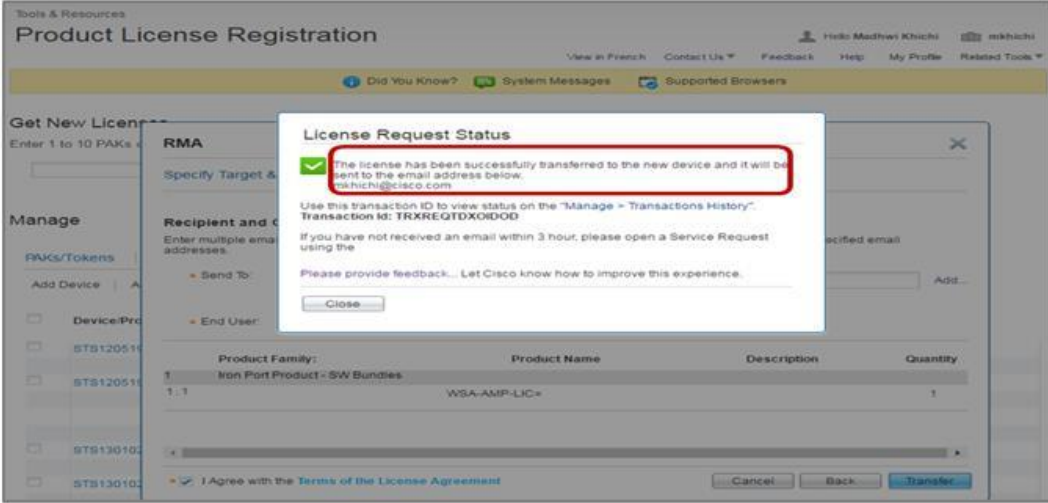

#### The email will look like this

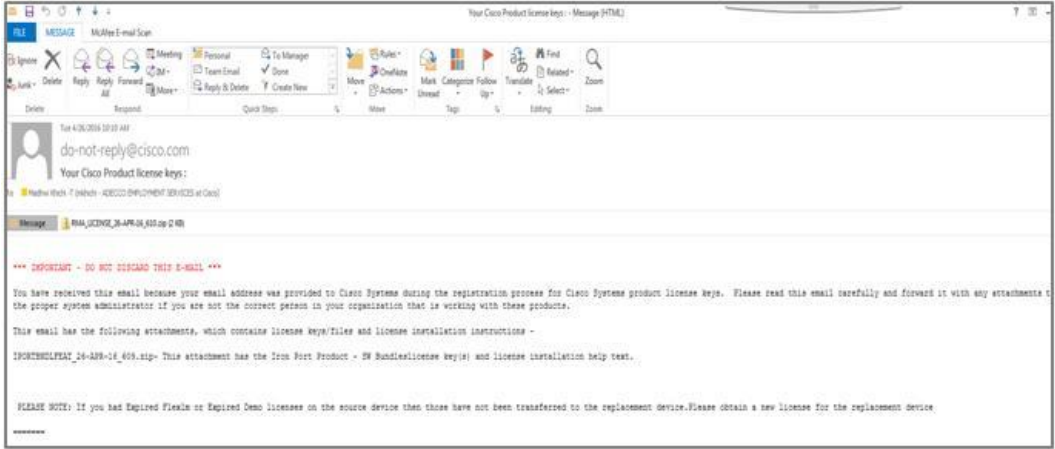

# How to locate Serial No & Virtual License No

To locate the VLN of your device, type "**showlicense**" in the command line or CLI line.

This will show the VLN for a virtual appliance

#### VLN

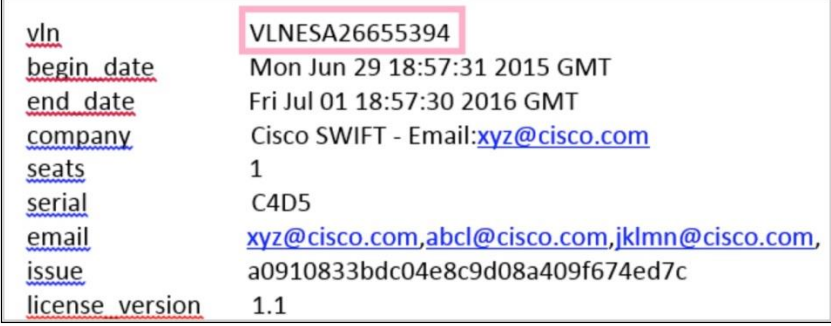

#### Serial Number

To get the serial number of physical device, the customer only needs to issue the version command:

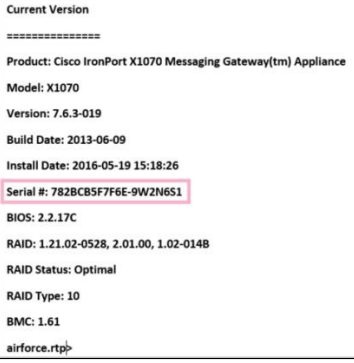

# <span id="page-29-0"></span>Contact Us

Customers and Partners: 1-800-553-6387

Technical Support: 1-800-553-2447 or 1-408-526-7209

Still Need Help?

[Initiate a Licensing case with us](https://survey.opinionlab.com/survey/s?s=10422)

Thank You!

# Email & Web Security Licensing Quick User Guide

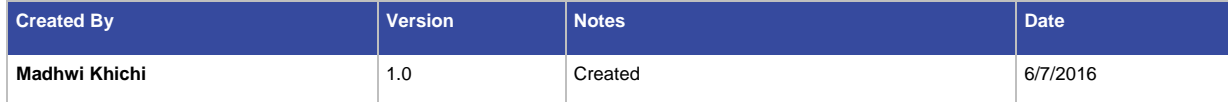

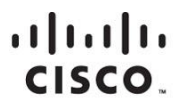

Americas Headquarters Cisco Systems, Inc. San Jose, CA

Asia Pacific Headquarters Cisco Systems (USA) Pte. Ltd. Singapore

Europe Headquarters Cisco Systems International BV Amsterdam, The Netherlands

Cisco has more than 200 offices worldwide. Addresses, phone numbers, and fax numbers are listed on the Cisco Website at www.cisco.com/go/offices.

Cisco and the Cisco logo are trademarks or registered trademarks of Cisco and/or its affiliates in the U.S. and other countries. To view a list of Cisco trademarks, go to this URL: www.cisco.com/go/trademarks. Third party not imply a partnership relationship between Cisco and any other company. (1110R)